## ClubRunner

Help Articles > Club Help > Club - Administration Guide > Committees > How do I send emails to committee members?

## How do I send emails to committee members?

Omar S. - 2023-03-17 - Committees

In addition to creating and organizing committees, ClubRunner allows you to centralize your committee communication. You can email all members of a committee using the **Enhanced Committees** module. This module is an add-on to ClubRunner. To learn more about this add-on, please read the article titled <u>Basic vs Enhanced Version</u>.

- 1. To email committee members, you must go to your club homepage and log in. Then, click on **Member Area** on the top right, under your club banner.
- 2. Along the top of the screen you will see several tabs. Click on **Organization.**
- 3. Next, click Committees.
- 4. You are now on the **Committees** page. Navigate to the <u>Yearly or Standing</u> Committee, then click the Committee's **Name**.

×

1. Next, click on the tab labeled **Email.** 

×

 You are now on the Committee Email page. Here, you can view all committee email sent within the last three months, if any. To compose a new email, click the Compose New Message link.

×

1. Now, you can determine the recipients of the email and also define its content.

×

Select which committee members will receive the message by clicking the
 checkboxes provided. If you click the checkbox next to the name of the committee,
 it will select all committee members for the email.

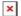

1. Next, enter the **Subject** of your email in the text field provided.

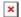

1. Now, enter the text of the email in using the editing tools provided.

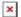

You have the option to attach a file to the email. Click the Here link, then click
Choose File to select the attachment file from your device.

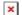

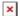

1. Select the file from your device, then click **Open** to include the attachment in the email.

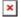

## Note

All Committee emails have a total attachment size limit of 6 MB.

- 1. In step 4 on the Email Committee Members page, you have the following options, **check** the checkboxes to enable them:
  - Send a list of recipients as an attachment Send the list of recipient names and email addresses as an attachment.
  - o Copy me on this email Copy yourself on the email.

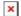

1. To schedule the email to be delivered at a certain date and time, enter a date by clicking the **Calendar** icon, and enter a **time** into the field on the right. To send the email right away, leave the date and time blank.

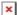

- 1. Finally, you have the following delivery options:
  - Send: Click send to send the email immediately, or at the scheduled date and time, if entered.
  - Save as Draft: Save the email for later editing.
  - Send Test Email to Myself Only: This option sends the email to your profile's email address, and keeps the email as draft.

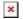

## **Related Content**

- Where can I view my committees?
- What is the difference between basic and enhanced committees?
- How do I create a new Committee?